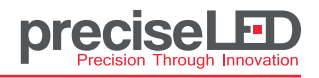

CTRL-DMX-WP-U4 Installation Guide

## **ETTL-DIVIA-WF-04 INStallation Guide**<br>**PLEASE READ INSTRUCTIONS PRIOR TO INSTALLATION**

- Installation should be done by certified electrician only.
- Installation should be done by certified electrician only.<br>• For your safety, make sure circuit beaker is turned OFF before installation.

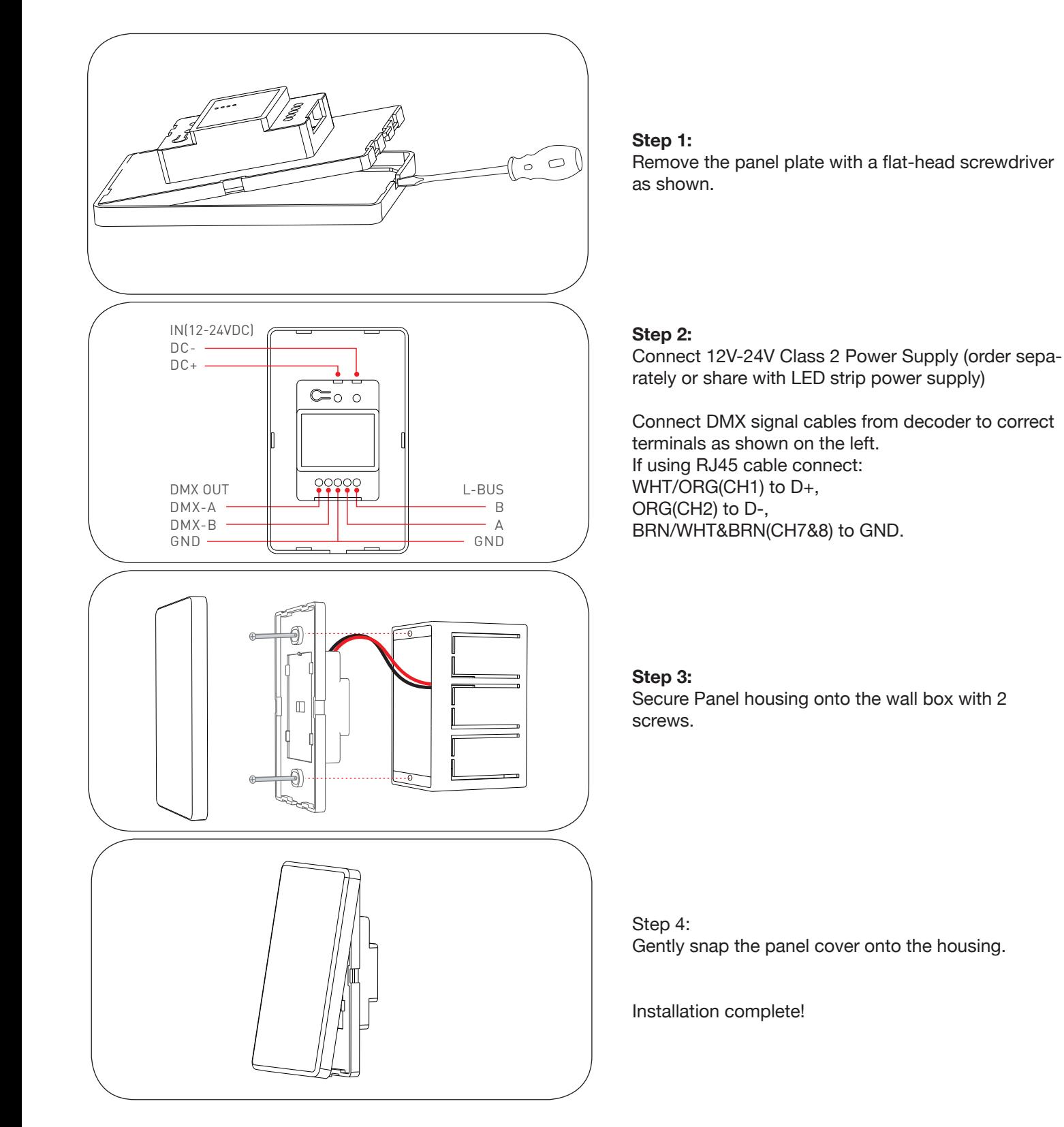

Please use in spacious and open space. Avoid metal obstructions above and in front of products.

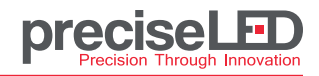

CTRL-DMX-WP-U4 Installation Guide

## **KEYPAD INSTRUCTION**

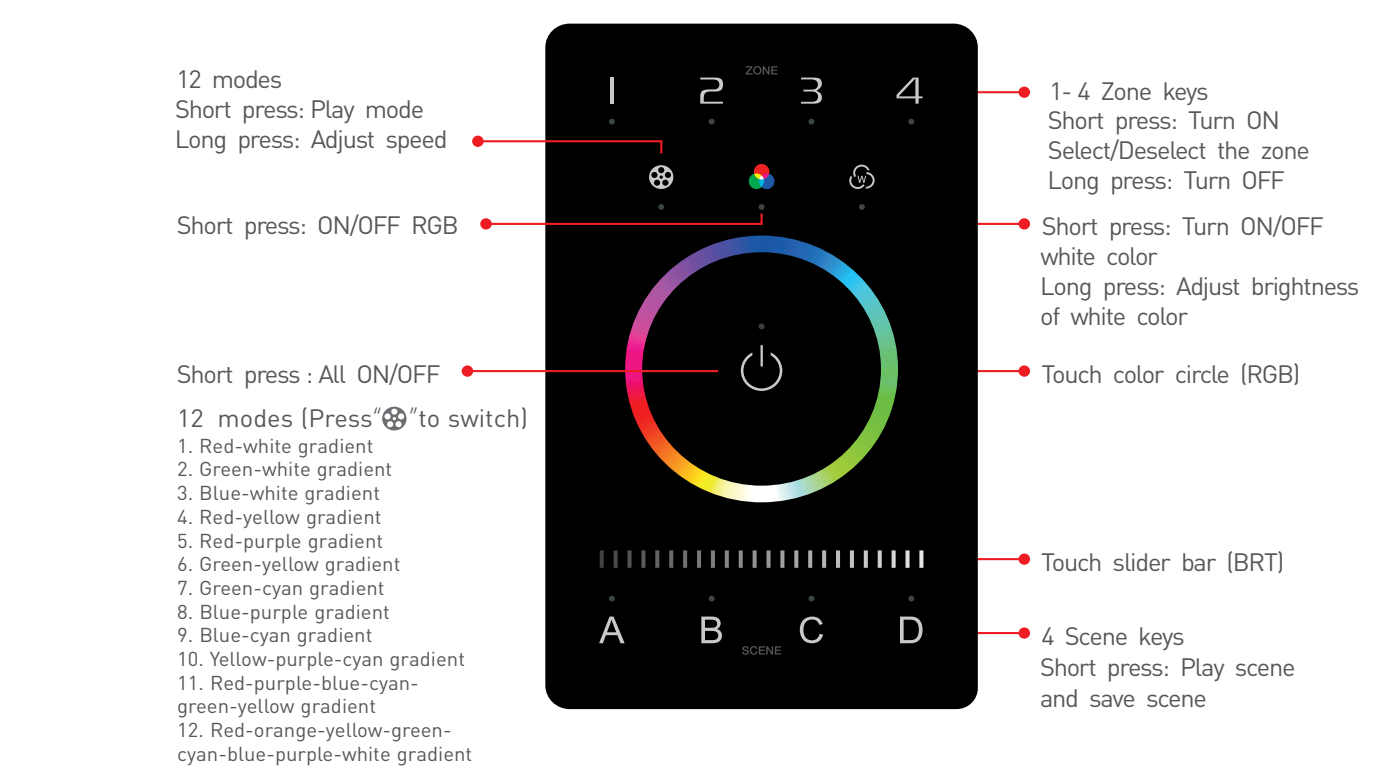

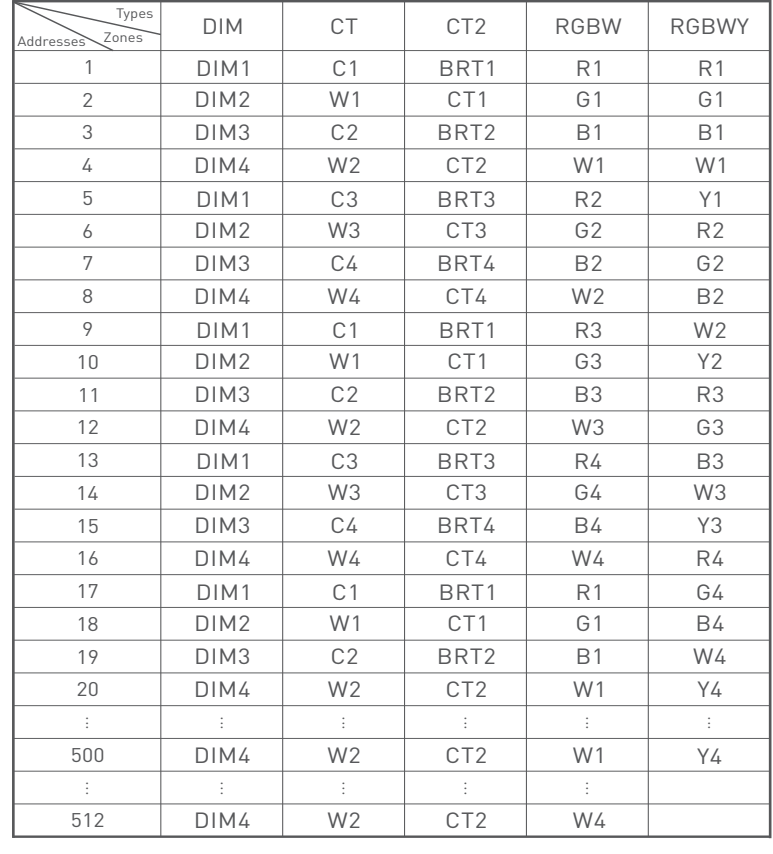

## **DMX CHANNEL OUTPUT REFERENCE TABLE**

Set address on decoder according to the table on the left.

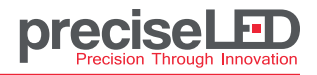

CTRL-DMX-WP-U4 Installation Guide

## **APP INSTRUCTION**

### **1. Register an account**

- 1.1 Scan QR code below with your mobile phone and follow the instruction to complete app installation
- 1.2 Register an account using E-mail address or Log In if you already have an account in APP.

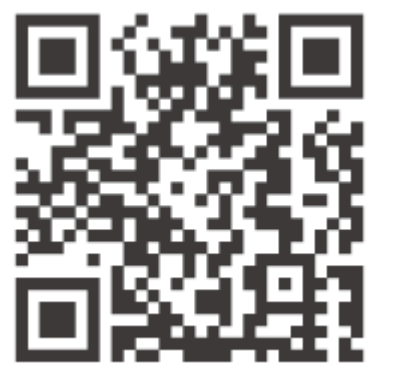

Scan QR Code to Download the App

## **2. PAIRING INSTRUCTION**

2.1 Create a home and click "+" icon in the upper right corner which will leads to "Add device" page.<br>2.2.2.2.1 Create a home and click "+" icon in the upper right corner which will leads to "Add device" page.

 2.2 Choose Wall Switch, power on the Wall Panel and press and hold A and D key simultaneously until indicator light E. Bonoose wan ownen, power on the wan't anel and press and not A and D key simulatieously until indicator light is flashing. Now the Wall Panel is in pairing mode, then click Bluetooth Search and choose the correct device multiple panels, make sure to power on 1 at a time to avoid confusion.

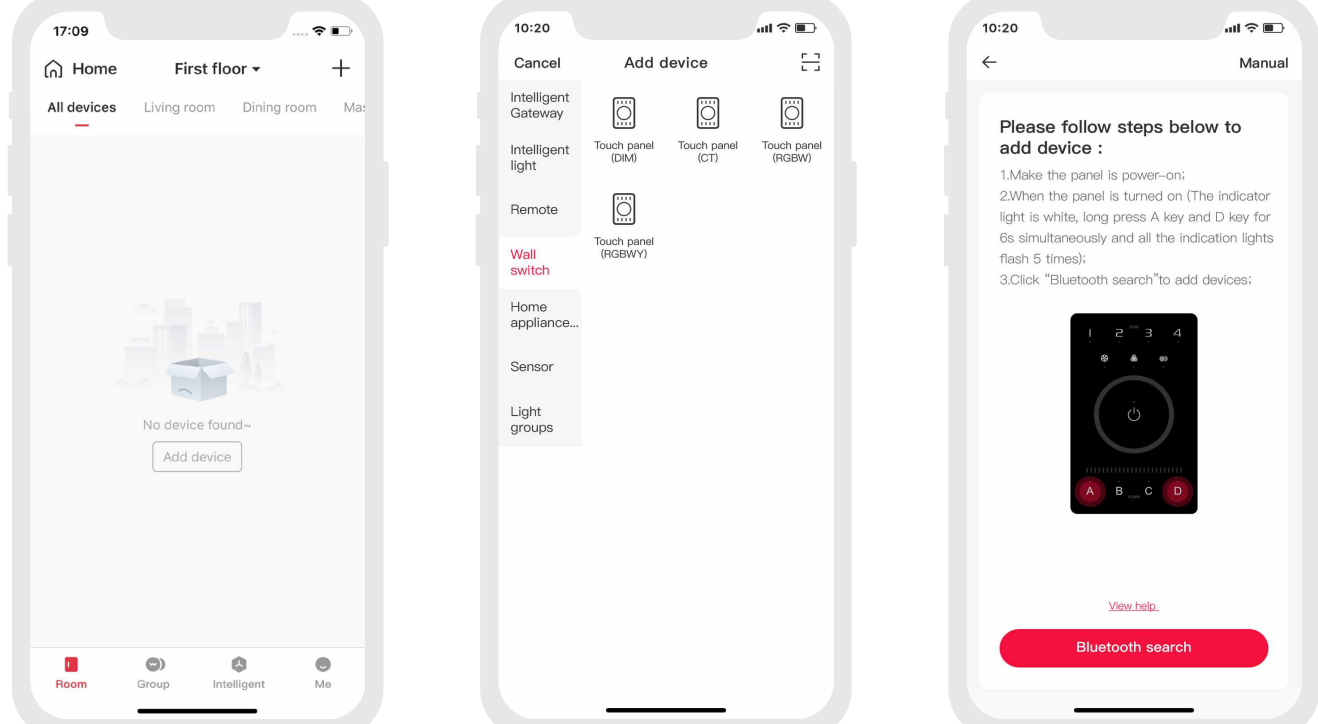

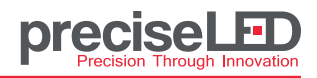

CTRL-DMX-WP-U4 Installation Guide

#### **BINDING LIGHT FIXTURES AND SAVE SCENES** After pairing, get access to control interface and choose to control interface and choose the zone lighting you<br>Interface and choose the button for the zone lighting you like the zone lighting you like the sone lighting yo

**Binding devices:** from control interface(IMG.1), click the **un** icon on the Zone button and select "Bind light" or "Bind light group"(IMG.2). After selecting the devices then click Save. ang devices: from control interface(fiviol.f), click the anticon on the  $z$ 

group (imality) where selecting the actions then since save.<br>Local Scenes: Click the Scene button, for example scenes to perform preset scenes. To change and save scenes, click media button which will present 12 Normal editable modes and 8 Advanced editable modes. Click the mode(for instance, Red-white gradient) you prefer and click  $\phi$  star button to save it to Scene A. Repeat the process for other Scenes.

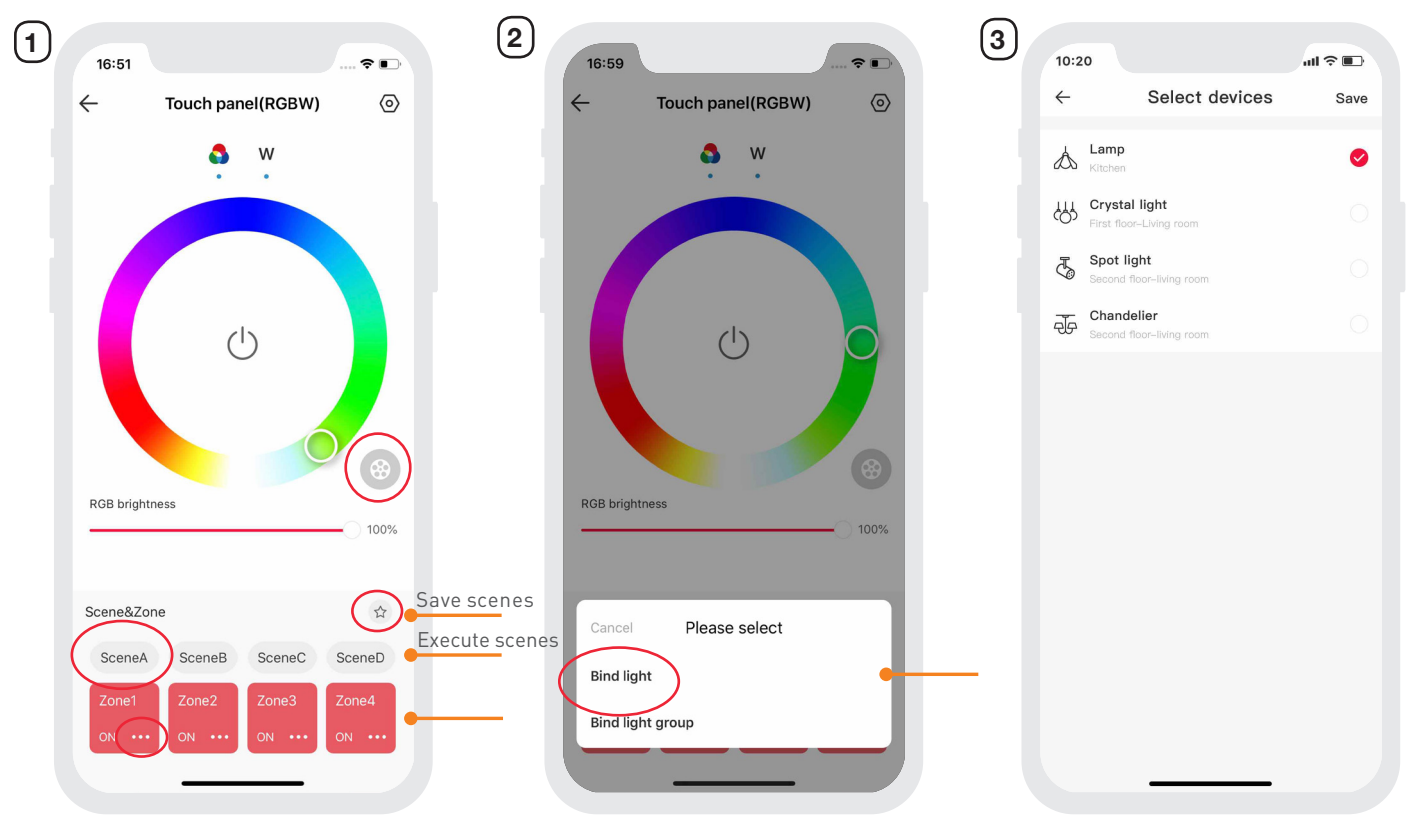

#### PLEASE REFER TO the manuals of bluetooth refer to the manuals of bluetooth remote  $\mathcal{L}_{\text{max}}$ **EDIT MODES**

Start at main interface and click "Me" on the right bottom corner of the App. Select Lighting mode settings -> Select the fixture type, click on the blank area of the mode to enter editable interface (see images on page 5):

**Change Mode Name and icon:** Rename and change Icon

**Change mode:** Jumping, Gradient, Flickering, Breathing or Static.

**Adjust speed:** the speed of the mode changing, from 1 (slowest) - 8 (fastest).

**Adjust Brightness:** the brightness of the fixture, from 0.1%-100%.

**Adjust White Value:** from 0% (OFF) to 100% (FULL).

After changing the parameters, click "Apply" and the changes will be applied to the mode.

# **DMX Wall Panel Controller precision The Controller**

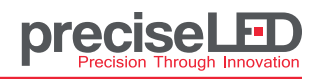

**fixture type, click the blank area of mode to get access to get access to get access to get access to get and e** 

### **Mode editing menu:**

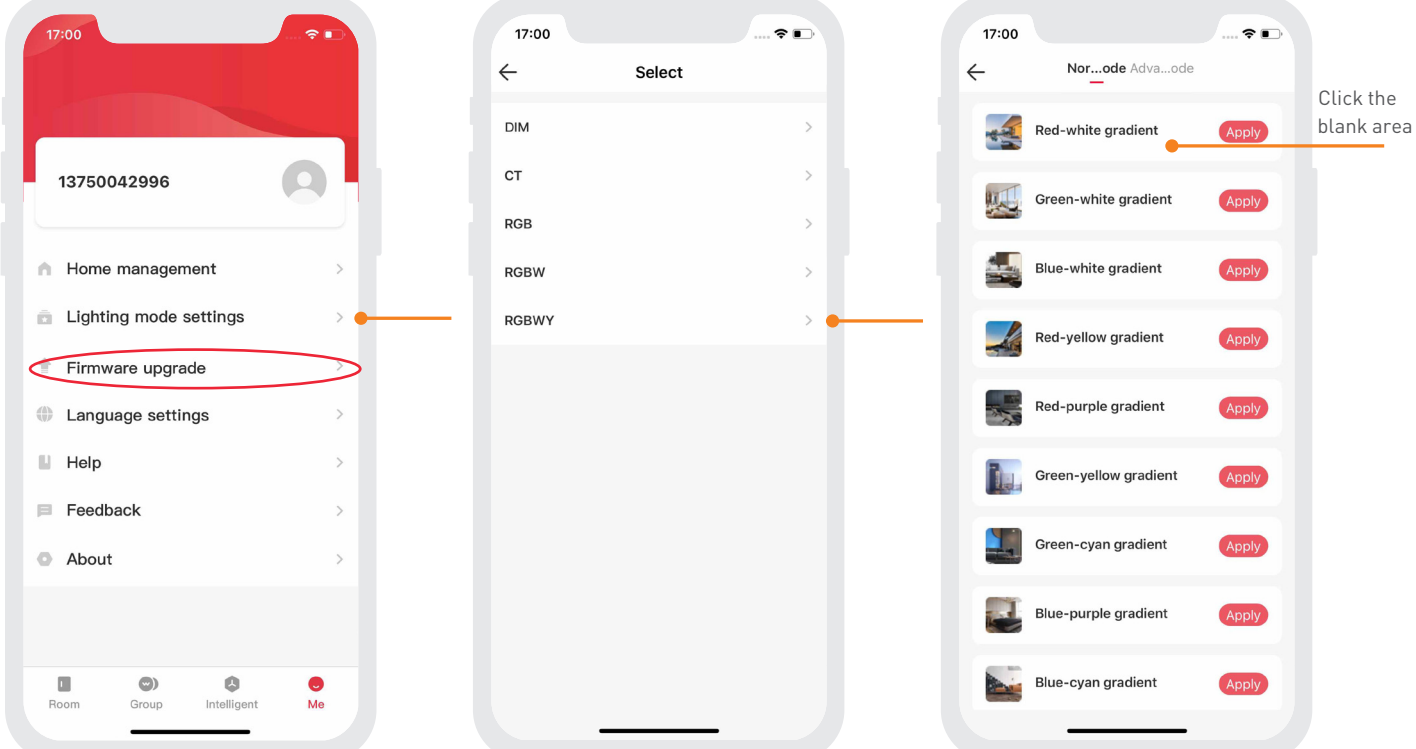

**Updating Firmware:** Make sure device is powered on and within bluetooth range-> Click Firmware upgrade, the term<br>firmware will start downloading and be applied to the device firmware will start downloading and be applied to the device.

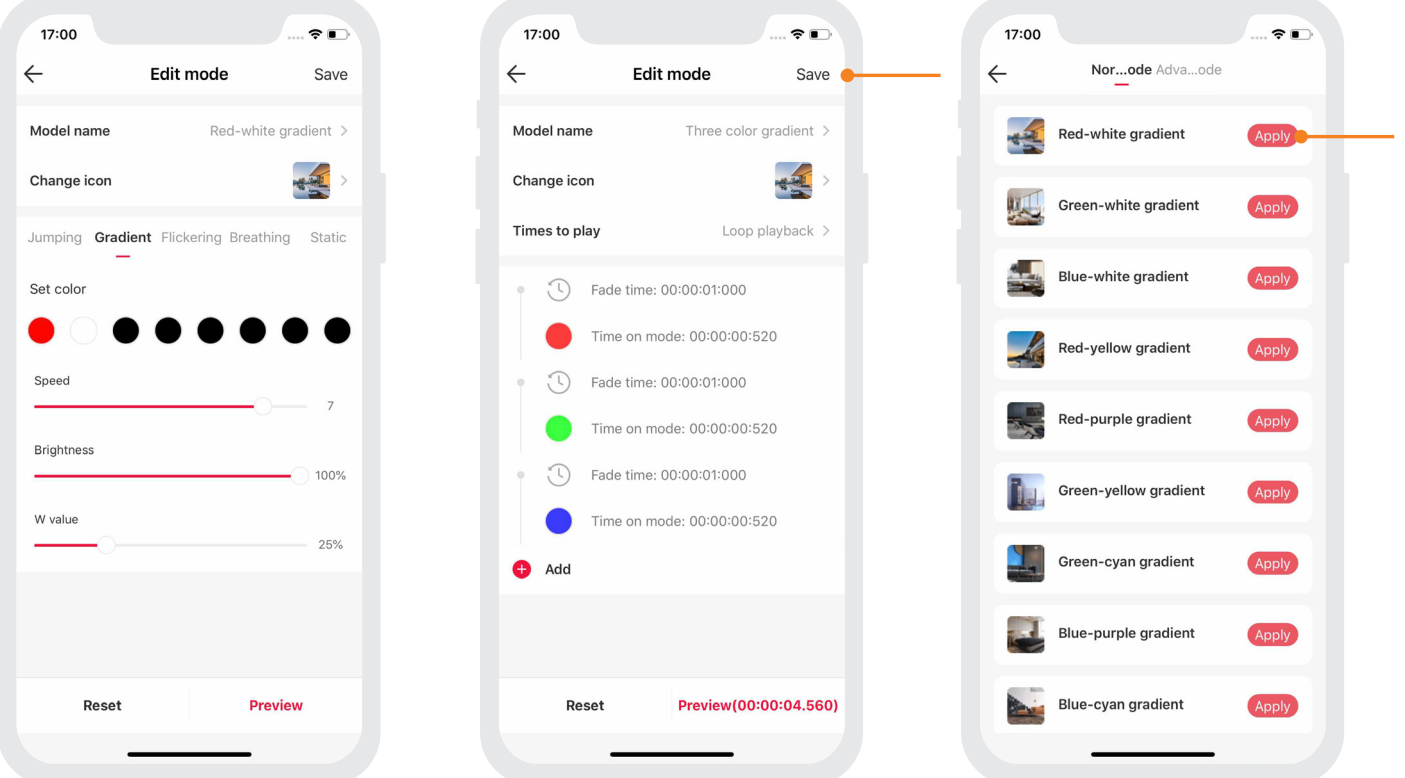

52 Railroad Ave, Valley Stream, NY 11580

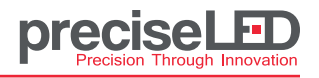

CTRL-DMX-WP-U4 Installation Guide

## **FREQUENT ASKED QUESTIONS**

### **1. What should I do if I fail to configure the device to the Internet?**

1.1 Make sure the device is powered on normally and is in bluetooth pairing mode.

1.2 Please make sure the device hasn't been added by any other account. If it did, please reset to factory defaults manually .

1.3 The recommended distance between the mobile phone and the device is no more than 65ft.

1.4 If the device has been forced to delete, please reset to factory defaults manually and then add the device again.

### **2. How to reset the panel to factory defaults?**

When the panel is power-on( the indicator light is white), long press A key and D key for 6s simultaneously. If all the indcator lights of the panel flash several times, the panel is reset to factory defaults successfully.

### **3. Care Instruction**

Do not install Wall Panel under direct sun light. To clean: wipe with damp microfiber cloth.